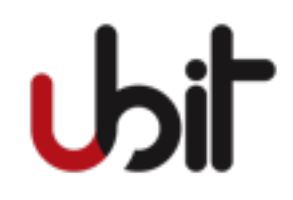

Öğretim Görevlisi Kılavuzu

## **Dönem Durumları**

Bu alan ile öğrencinin dönem durumu; genel not ortalaması ve dönem durumu türlerine göre sorgulanabilmektedir. Sorgulama sonrasında karşılaşılan satırlarda bulunan butonlarla aşağıdaki işlemler yapılabilmektedir:

**Düzenle :** Öğrencinin dönem durumunda oluşacak farklılıkların kaydedildiği ekrandır. İlgili bilgilerin girişi sonrasında işlem tamamlanmaktadır. Girilen bilgiler "Dönem Durumunu Sonraki Döneme Aktar" seçeneği ile bir sonraki döneme kopyalanabilir.

**Sil Sil Eklenen** dönem durumunun silinmesini gerçekleştiren butondur.

## **Proje ve Tezler**

Kullanıcı, bu alan ile öğrencinin proje ve tez bilgilerine ulaşabilir.

## **Ön Koşullu Dersler**

Birbirinin devamı olan derslerde öğrenciler dersi alırken ön kosul durumu aranır. Örnek verecek olursak; MCH2011 dersini başarı ile tamamlayamayan öğrenciler MCH2012 dersini alamayacaklarını söyleyebiliriz. Bu alanda hangi dersin, hangi derse ön koşul olduğu görüntülenebilir. Not: Birinci sınıf derslerinde ön koşul aranmamaktadır.

## **Slotlar**

Program müfredatının slotlar kapsamında sekillendirildiği ekranlardır. İlgili fakülte, bölüm, program kodu girilip sorgulama yapıldığında program müfredatına ulaşılmaktadır. Aynı zamanda "Havuzda Ara" butonunu kullanarak derslin dönem ve havuz dağılımları da sorgulanabilir.

### **Ders Programı**

İstenen kriterlere göre ders programının görüntülendiği ekrandır. Gün, saat, öğretim elemanı ve ders kodu gibi bir çok kriter ile arama yapılabilmektedir. Ders programı sorgulama ekranı sağ menüsünde bulunan seçenekler ile aşağıdaki işlemler yapılabilmektedir:

**Bos Derslikler :** Tarih, gün, saat aralıkları vb. kriterler girilerek bos dersliklerin görüntülendiği listedir. Listede yer alan derslik kodlarının üzerinden rezervasyon yapılabilmektedir.

### **Final Programı**

Final programı, planlaması yapılan derslerin zaman aralıklarına ve gözetmenlerine ulasabileceğiniz ekrandır.

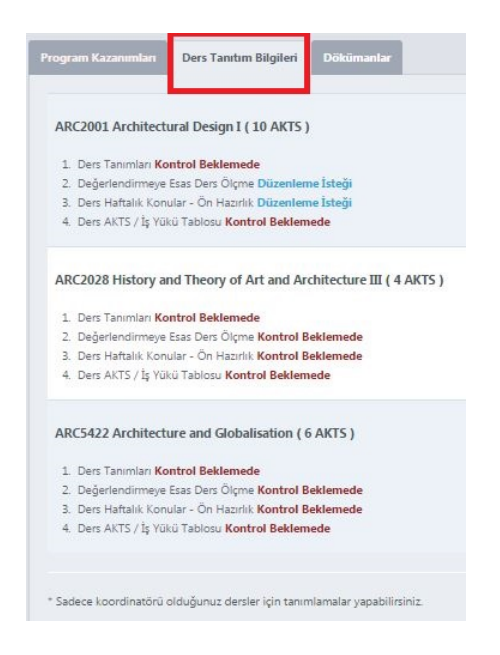

**Şekil 1 Ders Tanıtım Bilgileri**

#### **AKTS Giriş Paneli Ders Tanıtım Bilgileri Sekmesi**

Daha önce bahsetmiş olduğumuz Program Dersleri ekranına, Şekil 1 de göreceğiniz üzere AKTS giriş panelinin ikinci adımında bulunan Ders Tanıtım Bilgileri alanından ulaşabilir ve ders bilgilerini tablolar halinde görebilirsiniz.

#### **Dokümanlar**

AKTS giriş paneli üçüncü adımında yer alan Dokümanlar sekmesi ile Karşılaştırmalı Müfredat Örneği, Örnek Program Tanımı ve Ders Tanımları gibi örnek teşkil edecek bilgilere ulaşabilirsiniz.

### **Bütünleme Programı**

Bütünleme programı, planlaması yapılan derslerin zaman aralıklarına ve gözetmenlerine ulaşabileceğiniz ekrandır.

# **Verdiği Dersler**

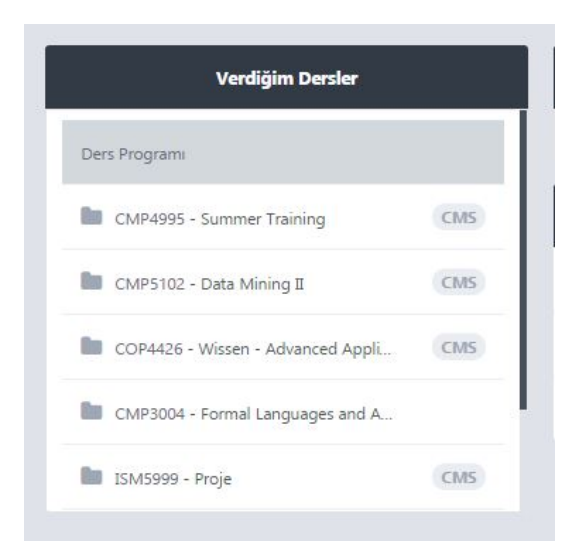

#### **Şekil 2 – Verdiğim Dersler Widget**

Belirlenen kriterler doğrultusunda, öğretim elemanı üzerine tanımlanmış derslerin listelendiği ekrandır. Sorgulama yapıldıktan sonra gelen liste üzerindeki butonlar ile aşağıdaki işlemler yapılmaktadır:

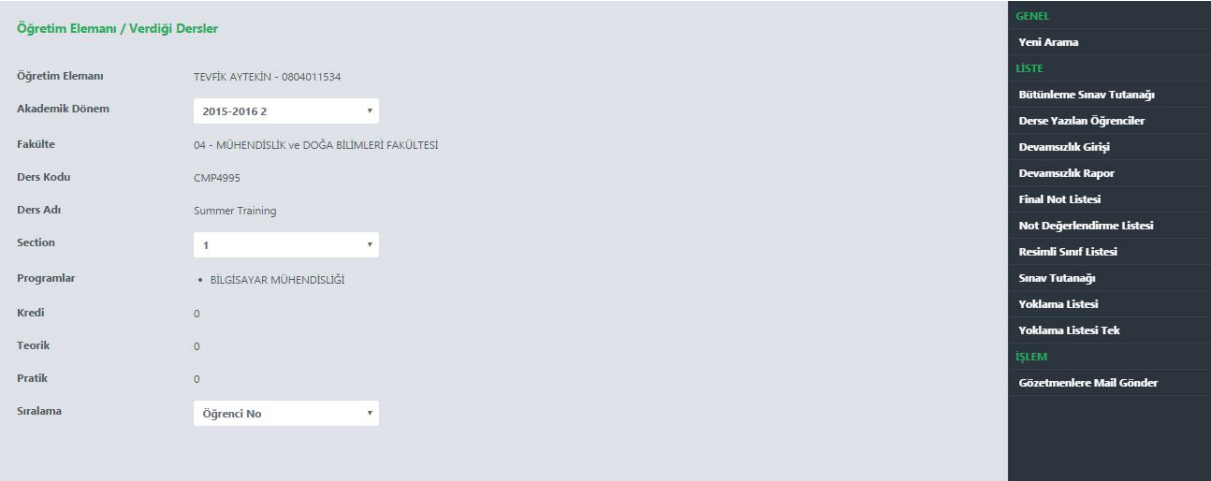

#### **Şekil 3 – Verdiğim Dersler Görüntüle**

- **Devamsızlık** : Öğretim elemanı tarafından girilen devamsızlık bilgilerinin görüntülendiği ekrandır.
- **Syllabus :** Öğretim elemanı tarafından girilen syllabus bilgilerinin görüntülendiği ekrandır.
- **Final Not Listesi** : Öğretim elemanı tarafından girilen final notlarının görüntülendiği ekrandır. Bu ekrandan derse ilişkin not yüzdelerini ve istatistiklerini almak mümkündür.

Sorgulama yapıldıktan sonra ilgili satır seçilip öğretim elemanının ders içeriği görüntülenebilmekte ve aşağıdaki işlemler yapılabilmektedir:

Bütünleme Sınav Tutanağı **:**Bütünleme sınavı kapsamında imzalı öğrenci listesine ulaşılan ekrandır.

**Derse Yazılan Öğrenciler <b>:** ilgili derse yazılan öğrencilerin listesine ulaşılan ekrandır.

- **Devamsızlık Girisi :** Öğretim elemanı tarafından devamsızlık girişinin yapıldığı ekrandır. Haftaları görüntüledikten sonra pratik ve teorik olarak kaç saat gelinmediği seçilmektedir. Eğer tüm öğrenciler derse katılımı sağlamışlar ise; "Tüm öğrenciler derse katılım sağlamıştır" butonu kullanılabilir.
- **Devamsızlık Rapor : Devamsızlık girişi yapıldıktan sonra istatistiklere ulaşılan ekrandır.**
- Not Değerlendirme Lis. **:**Not girişlerinden sonra derse yazılanların istatistiklerini elde edebileceğiniz listedir.
- **Resimli Sınıf Listesi :Derse yazılan öğrencilerin resimli sınıf listesine ulaşılan ekrandır.**

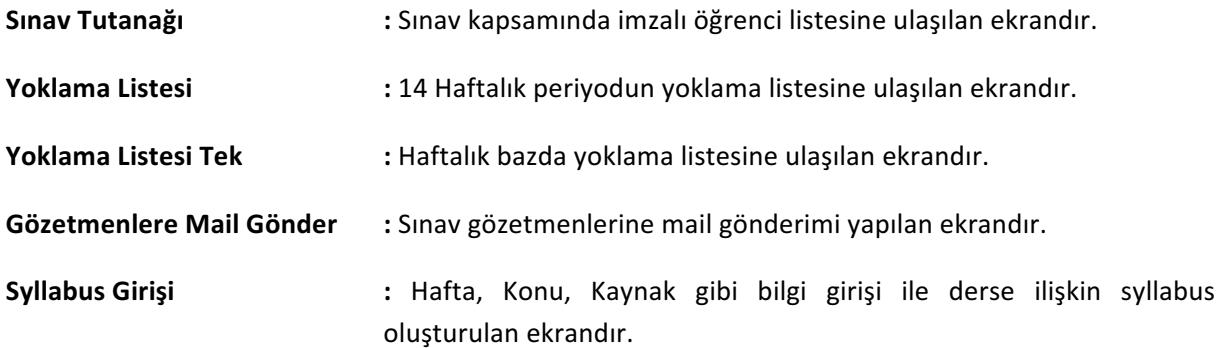

# **Danışmanlık İşlemleri**

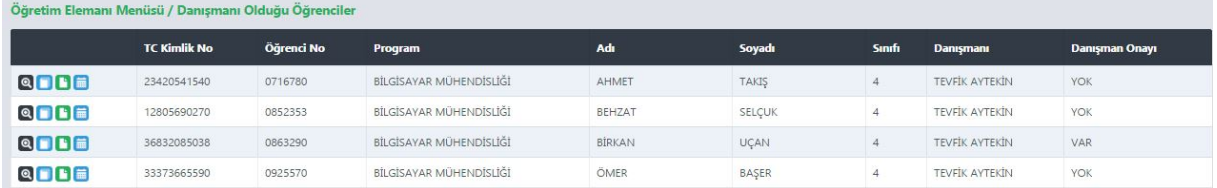

#### **Şekil 4 – Danışmanlık İşlemleri**

Danışmanlığı yürütülen öğrenciye dair bilgilere ve istatistiklere ulaşılan ekrandır. Kriterler bazında sorgulama yapıldıktan sonra, satırda bulunan butonlar ile aşağıdaki işlemler yapılabilmektedir:

Görüntüle **:** Öğrenciye dair program, iletişim ve öğrencilik durumu gibi çeşitli bilgileri görüntüleyebilir ve ekranın sağ menüsünde aşağıdaki işlemler yapılabilmektedir:

**Ders Programı :** Öğrencinin ders programının görüntülendiği ekrandır.

**Karne** : Öğrencinin karnesinin görüntülendiği ekrandır.

**Transkript :** Öğrencinin transkriptinin görüntülendiği ekrandır.

**GNO Hes.** : Öğrencinin güncel döneminde aldığı derslerin tahmini notlar ile GNO üzerindeki etkisini hesaplamak için kullanılan ekrandır.

Slotlar **:** Öğrencinin slotlarına ulaşılarak, müfredat ve ders yapılanmasının görüntülendiği ekrandır.

**Transkript :** Öğrencinin transkriptinin görüntülendiği ekrandır.

**Ders Programı :** Öğrencinin ders programının görüntülendiği ekrandır.

### **Danışman Değerlendirme Sonuçları**

İlgili Öğretim elemanı ismi filtrelendikten sonra öğrencilerin danışmanları hakkında yapmış oldukları anketin sonuçlarının görüntülendiği ekrandır.

# **Öğretim Elemanı Ders Programı**

Belirlenen sezon, dönem ve öğretim elemanı adı kriterleri doğrultusunda ders programına ulaşılabilen ekrandır. Ders programı, ekranın altında yer alan "Öğretim Elemanı Ders Programı" seçeneği ile tablo şeklinde görüntülenebilir.

## **Dönem Sonu Not Girişi**

Ders Kodu, section kriterleri girildikten sonra sıralama seçeneğinden yapılmış olan seçime göre öğrenci listesine ulaşılacaktır. Sorgulama sonrası gelen listede öğrencilerin not girişleri yapılabilmektedir. Not değişimi olmayacağında tam anlamıyla eminseniz, Notları Kesinleştir butonu ile işlemi sonlandırabilirsiniz. Bu işlem sonrasında tekrar not girişi yapılmasına izin verilmemektedir. Not değişimi olacağı düşünülür ise; Notları Sakla butonu ile işlem geçici kayıt altına alınmış olacaktır. Girişler, not giriş dönemi son gününe kadar kesinleştirilmelidir. Aksi takdirde notlar öğrencilere yansımayacaktır.

# **Bütünleme Programı**

Program tipi baz alındığında; dersten başarısız olan öğrencilerin yer aldığı listelere ulaşabildiğiniz ekranlardır.

Bütünleme sınavına girmeye hak kazanacaklar:

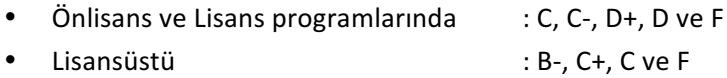

Şekil 5 ve 6 not giriş ekranlarına örnektir.

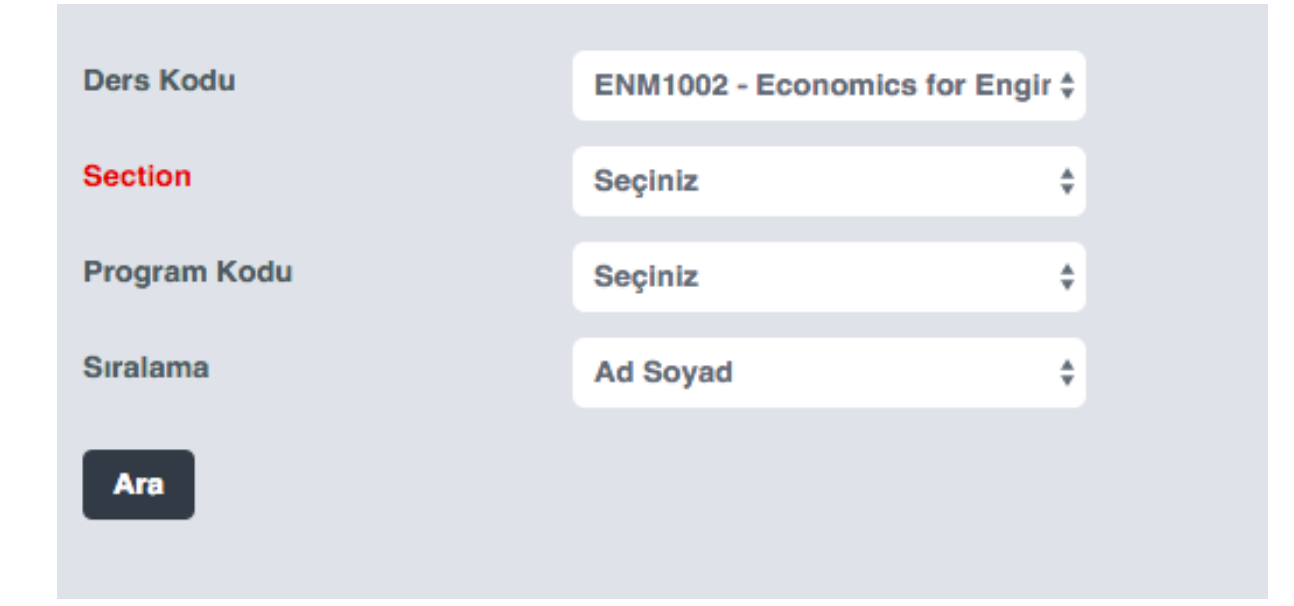

#### **Şekil 5 – Not Girilecek Ders Arama Ekranı**

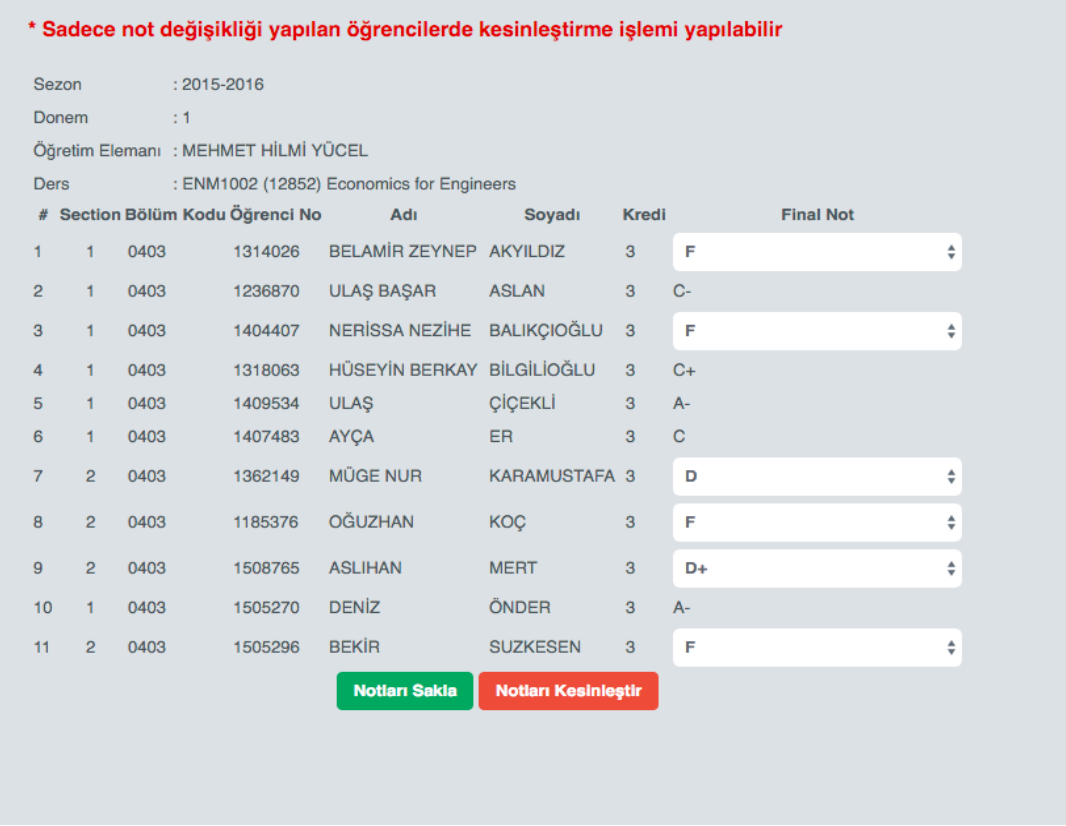

**Şekil 6 – Öğrencilerin Not Giriş Ekranı**

# **Final Programı**

Final sınavına katılan öğrencilerin listesine ulaşılan ekrandır.

# **Akademik Etkinlikler**

Öğretim üyelerinin ilgili yıl içerisinde yapmış oldukları etkinliklerin girildiği ekrandır. Yayınlar, çeviriler, ödüller ve patentler gibi bir çok başlık dahilinde girişler yapılır ve puanlama ortaya çıkmış olur. Projeler, idari görevler vb. bazı alanlarda puanlama fakülte dekanı tarafından gerçekleştirilecektir.

# **Anket Sonuçları**

Yapılan anket değerlendirmelerinin sonuçlarının görüntülendiği ekrandır.

# **Özgeçmiş Oluştur**

.

Öğretim elemanları, bu ekran ile özgeçmiş oluşturabilmektedir. Öğretim durumu, akademik ünvanlar, yayınlar vb. birçok alanda giriş yapılabilir. Ekranın altında yer alan "Bilgilerimi Görüntüle" seçeneği ile yazdırılabilir formatta görüntüleme yapılabilmektedir.

# **Sistem**

# **Mesaj Sistemi**

Bu ekran danışmanı olduğunuz ve ders verdiğiniz öğrenciler ile mesajlaşmanızı sağlar. Bu ekran ile aşağıdaki işlemler yapılabilmektedir:

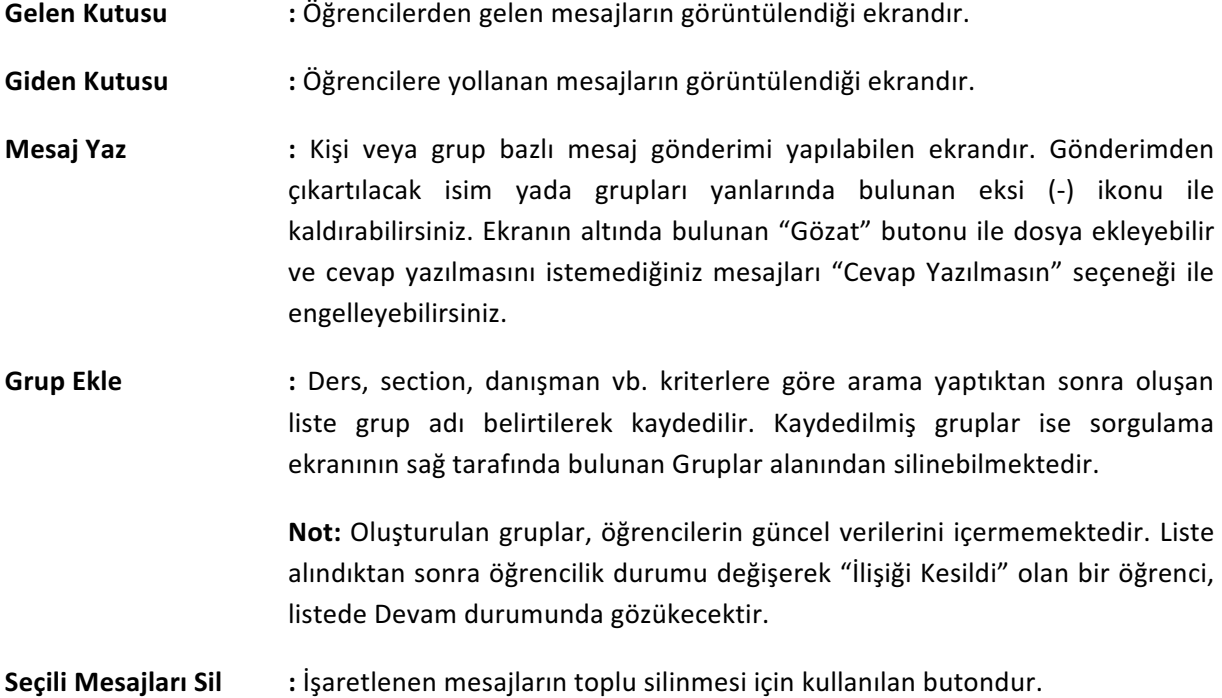

# **OİS Sorun Bildirimi**

Sorun bildirimi ekranı, soru-cevap düzeninde çalışan bir yapıya sahiptir. Geçmişe dönük sorulan sorular ve cevaplar bu ekranda görüntülenebilmektedir. Yeni bir sorun bildirimi yapmak için sağ menüde bulunan "Yeni Bildiri Oluştur" seçeneği kullanılmaktadır. Konu ve açıklama alanları doldurularak iletim sağlanabilir. Bildiriler kısa sürede incelenip geri dönüşler gerçekleştirilecektir. Aynı zamanda yapılan geri dönüşlerin bilgisi e-posta ile kullanıcıya iletilmektedir.

# **Sistem Materyalleri**

# **Kullanıcı Bilgileri**

Sisteme giriş yaptıktan sonra, ekranın sağ üst köşesinde yer alan profil fotoğrafı tıklanıldığında aşağıdaki işlemler gerçekleştirilebilmektedir:

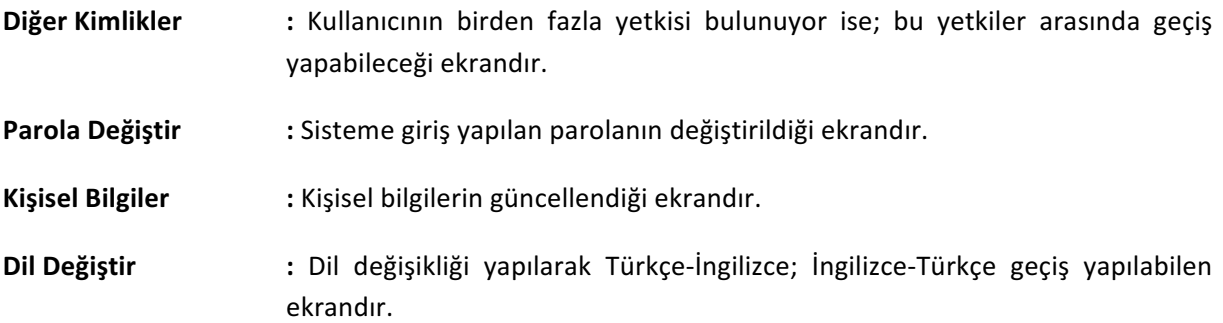

## **Uygulamada Ara**

Bilgilere ulaşımın kolaylaştırılması amacı ile hızlı arama yapılabilmesini sağlayan fonksiyondur. Öğrenci arama, menü arama vb. kriterler girilebilir.

## **Oturum Süre Aşımı**

Sistem, hiçbir işlem yapılmadığı takdirde; giriş yapıldıktan 30 dk sonra oturumu sonlandıracaktır. Ekranın sağ üst köşesinde bulunan sayaç ile oturum sürenizi takip edebilirsiniz.

## **Widget**

Widget, ulaşmak istediğiniz menüleri anasayfa üzerinde kutucuklar halinde tutulmasıdır. Widgetler ile aşağıdaki bilgilere ulaşabilirsiniz:

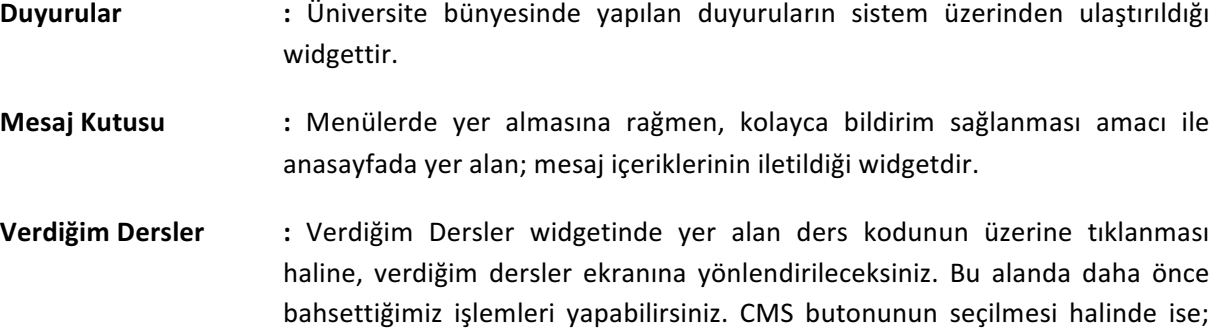

yapabilirsiniz.

Duyurular, Syllabus, Ders Notları, Ödevler ve Yoklamalar alanlarına bilgi girişi